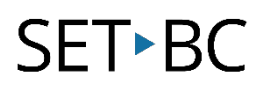

# TouchChat HD with WordPower: How to Create and Find a New Page

## Introduction

Often, there are classroom routines or fringe words that you would like to plan out for your student so they can participate in certain lessons and spontaneous events whether they be school- or playbased. Play and social activity is crucial for a child's development, so having the ability to customize certain pages to meet those needs is essential. This tutorial will walk you through creating a brandnew page from scratch.

# Learning Objectives

Completing this tutorial will help give you:

- More freedom to be creative.
- The ability to create new relevant vocabulary files for students.
- The ability to customize specific pages for students.
- The ability to program detailed actions and link pages that make sense for student learning.

# This tutorial assumes that you have access to:

- TouchChat HD with WordPower.
- Internet.
- A device with TouchChat HD with WordPower already preloaded.

# Case Study

Johnny has developed a new interest during center time; he loves a new board game called "Guess Who." However, he does not have the necessary vocabulary to play this game with his peers. He needs the social words to play with his peers as well as the basic descriptor words for the game to participate. There is no vocabulary file on his Multi-Chat 15 that matches this need. He is needing a customized page to participate in this new center activity.

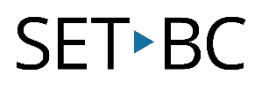

## Steps to Follow

### Step Instruction Visual Depiction

1 Open to the vocabulary file you want to customize.

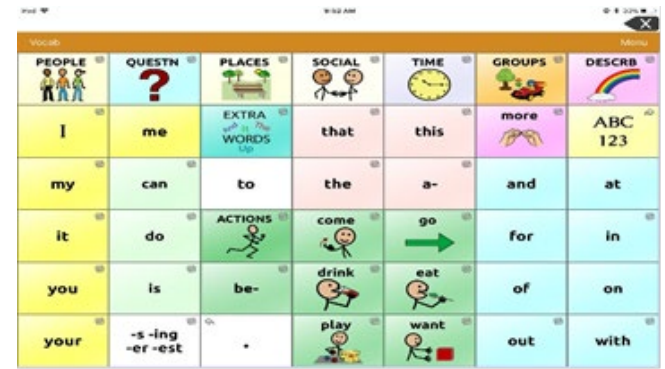

2 Select Menu on the top righthand corner of the orange banner From the pop-up menu. Select *Edit Page*. (Notice the orange banner turns red as you enter *Edit Mode*).

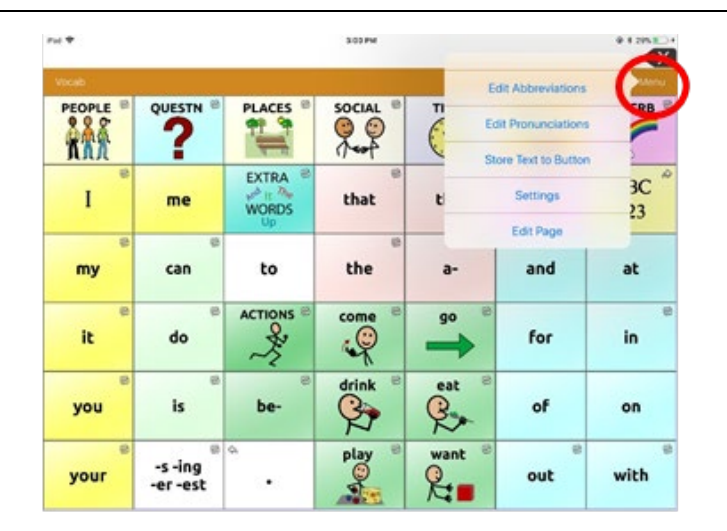

### 3 Select Add New Page.

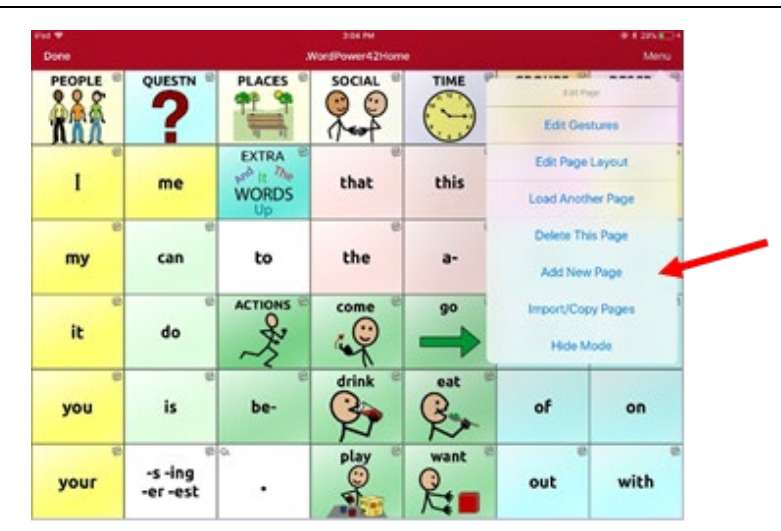

# **SET-BC**

### Step Instruction Visual Depiction

4 You will see the New Page menu populating. Name this page "Guess Who." (Remember to always **Name the** Page, so you can find it later) Select the number of rows and columns you need for your page. When you are done, select Save.

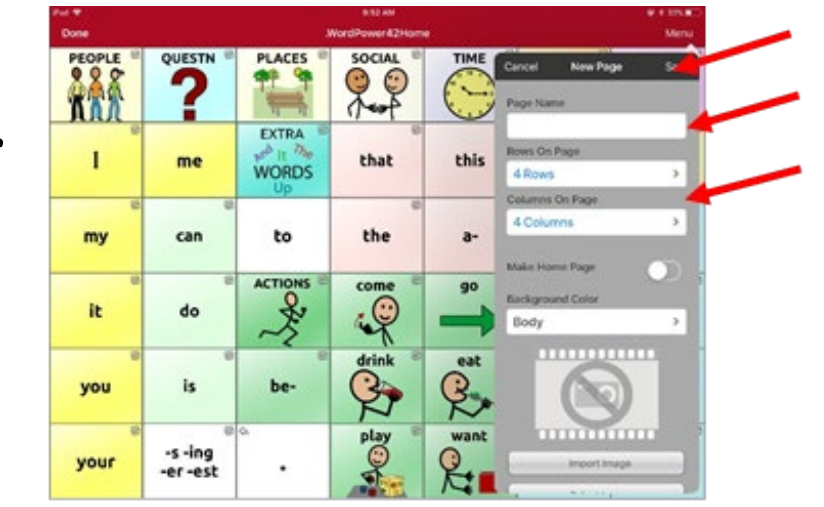

5 When you press **Save**, your new page will pop up.

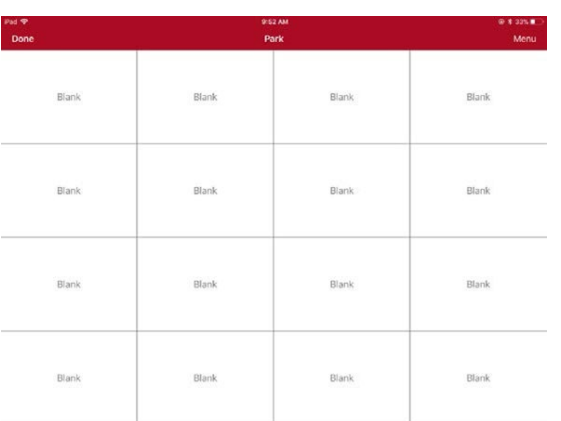

6 Create new buttons:

Click into any empty button and select *Create New Button* from the pop-up menu.

Repeat this for each new button you wish to create.

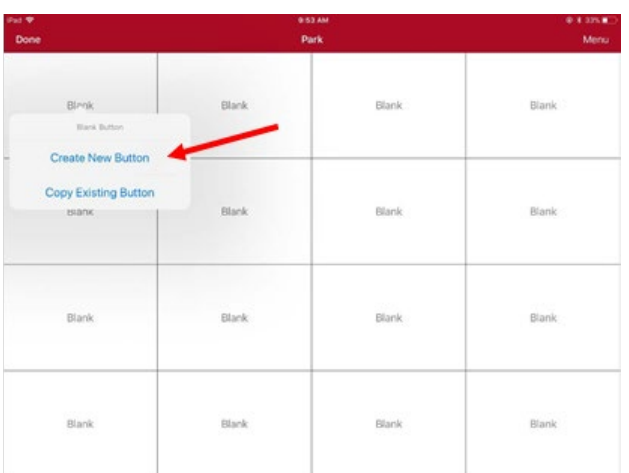

# **SET-BC**

### Step Instruction Visual Depiction

7 After you are done editing, select Done. Your new page will disappear. You will go back to the main page of your vocabulary file

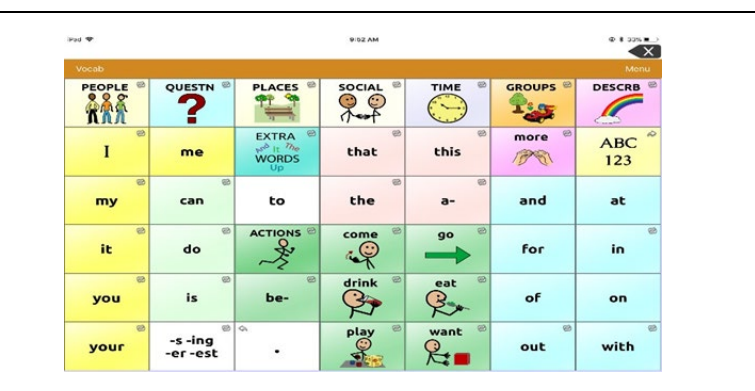

8 To find your new vocabulary page again, tap Menuthen Load Another Page.

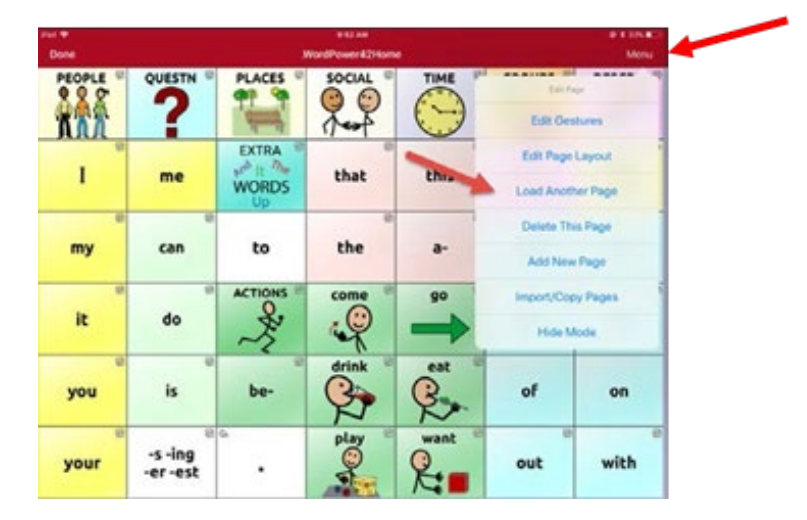

9 Into the **Search** field, type the name of your new page (our sample page was named Guess Who?).

Select your page from the list.

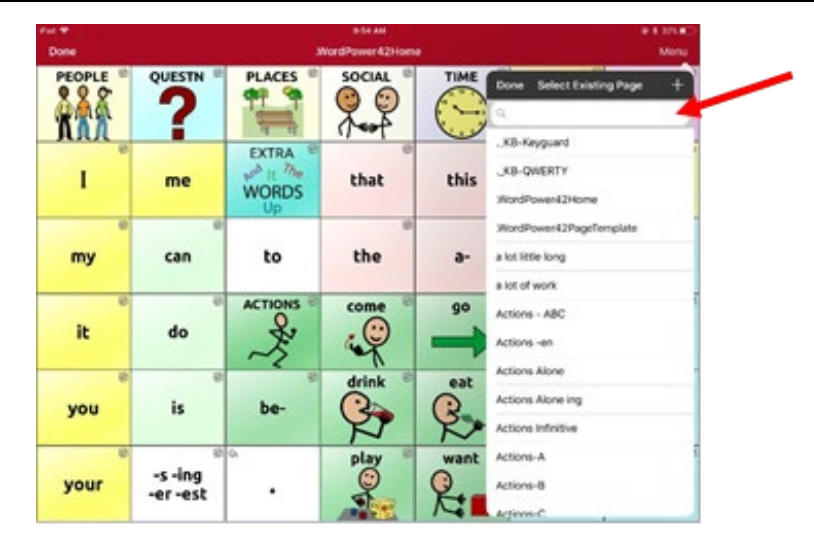